たよれーる

アルファメール2・アルファメール2コンパクト に移行されるお客様へ

# アルファメール2 アルファメール2コンパクト

## メールソフトの移行設定 Outlook 2016 (POP版)

https://www.alpha-mail.jp/

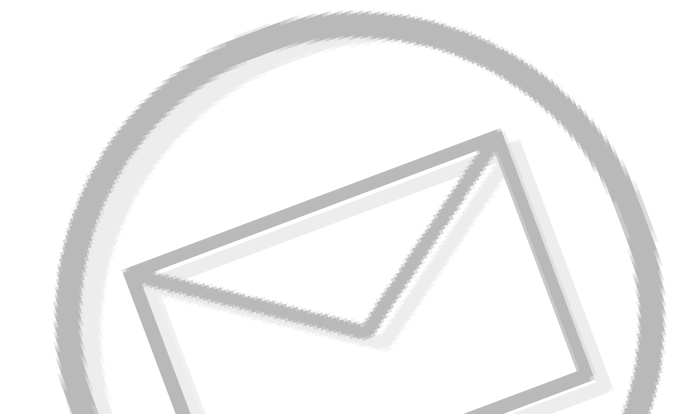

■必ずお読みください

本資料はアルファメール2・アルファメール2コンパクトに移行されるお客様の利用されて いるメールソフトの移行設定用の資料です。 手順にそった操作・お手続きが行われない場合、正常に移行が完了できない可能性が ございます。必ず本資料をご参照いただけますようお願いいたします。

(2018年11月版)

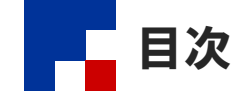

### ■移行前の作業

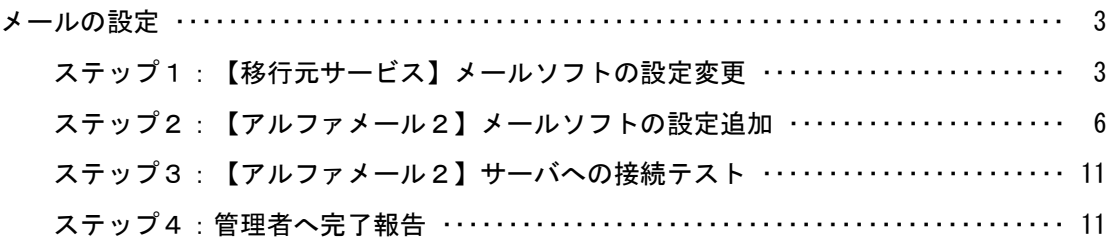

#### ■移行完了後の作業

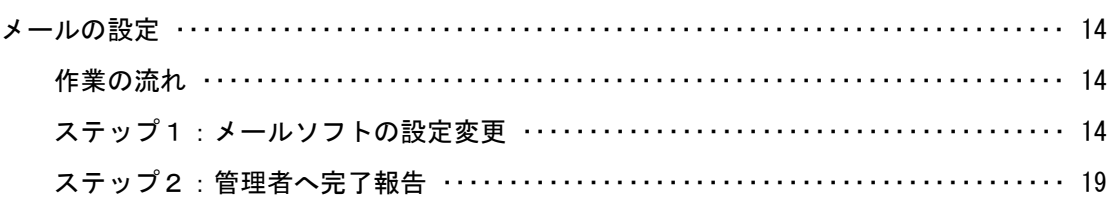

### ■参考資料

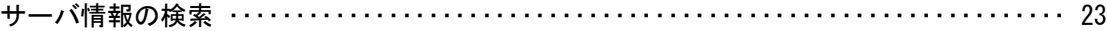

### ■操作方法がわからない場合は

よくあるご質問(※)をご覧いただくか、サポートセンターにお問い合わせください。 ※会員サイト(https://www.alpha-mail.jp/)にアクセス→「よくあるご質問」をクリック

• 本書は2018年11月時点での情報を元に作成しています。

- 本書の内容の一部または全部を無断転載することは禁止されています。
- 本書の内容の複製または改変などを当社の許可なく行うことは禁止されています。
- 本書の内容に関しては、将来予告なく変更することがあります。
- 本書で取り上げたソフトウェアの変更、ホームページの構成・デザイン・内容の変更、それに伴って発生する損失、逸失利益に関し、当社はい かなる責任も負いかねます。
- 本書に記載されている社名および商品名は、各社の商標または登録商標です。

## 移行前の作業

### ● 作業を行われる前に、必ずご確認ください

この章は、移行元サービスからアルファメール2に移行される前に行っていただく作業です。

作業を実施するタイミングを誤ると移行期間中のメールを消失する可能性があります。 管理者からの指示に従って、作業を実施してください。

### 事前にOutlookのバージョンをご確認ください

本マニュアルは、Outlook2016のバージョン1709(ビルド:8548.2147)にて動作を確認してい ます。

Outlook2016のバージョン1709(ビルド:8548.2147)未満をお使いのお客様は、Outlook2016 の仕様により移行設定が完了できない場合があります。 その際は、データのバックアップを行った上でお客様の責任のもと最新版に更新してくださ い。

## メールの設定 ・・・・・・・・・・・・・・・・・・・・・・・・・・・・・・・・・・・・・・・・・・・・・・ 3 作業の流れ ・・・・・・・・・・・・・・・・・・・・・・・・・・・・・・・・・・・・・・・・・・・・・ 3 ステップ1:【移行元サービス】メールソフトの設定変更 ・・・ 3

- ステップ2:【アルファメール2】メールソフトの設定追加 ・ 6
- ステップ3:【アルファメール2】サーバへの接続テスト ・・・ 11
- ステップ4:管理者へ完了報告 ・・・・・・・・・・・・・・・・・・・・・・・・・・・ 11

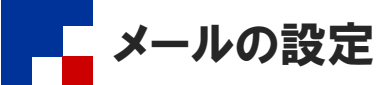

お客様の環境がアルファメール2に移行している期間(以下「移行期間」)は、移行元サービスおよびアルファメール2どちらからの メールも受信する設定が必要になります。この設定を行うことで移行期間中のメール消失を防ぐことができます。

#### ■作業の流れ

コンピューターの設定を調整します

システムとセキュリティ

ネットワークとインターネット

ハードウェアとサウンド

-<br>プログラムのアンインストール

デバイスの追加 フ ハ・i スの追加<br>共通で使うモビリティ設定の調整

プログラム

30

 $\Omega$ 

。<br>明題の発見と解け

コンピューターの状態を確認<br>ファイル履歴でファイルのバックアップ コピーを保存<br>バックアップと復元 (Windows 7)

-<br>ネットワークの状態とタスクの表示<br>ホームグループと共有に関するオプションの選択

メールの設定は管理者が行う作業と、利用しているメールソフトで行う作業があります。

作業を実施するタイミングを誤ると移行期間中のメールを消失する可能性があります。 管理者からの指示に従って、作業を実施してください。

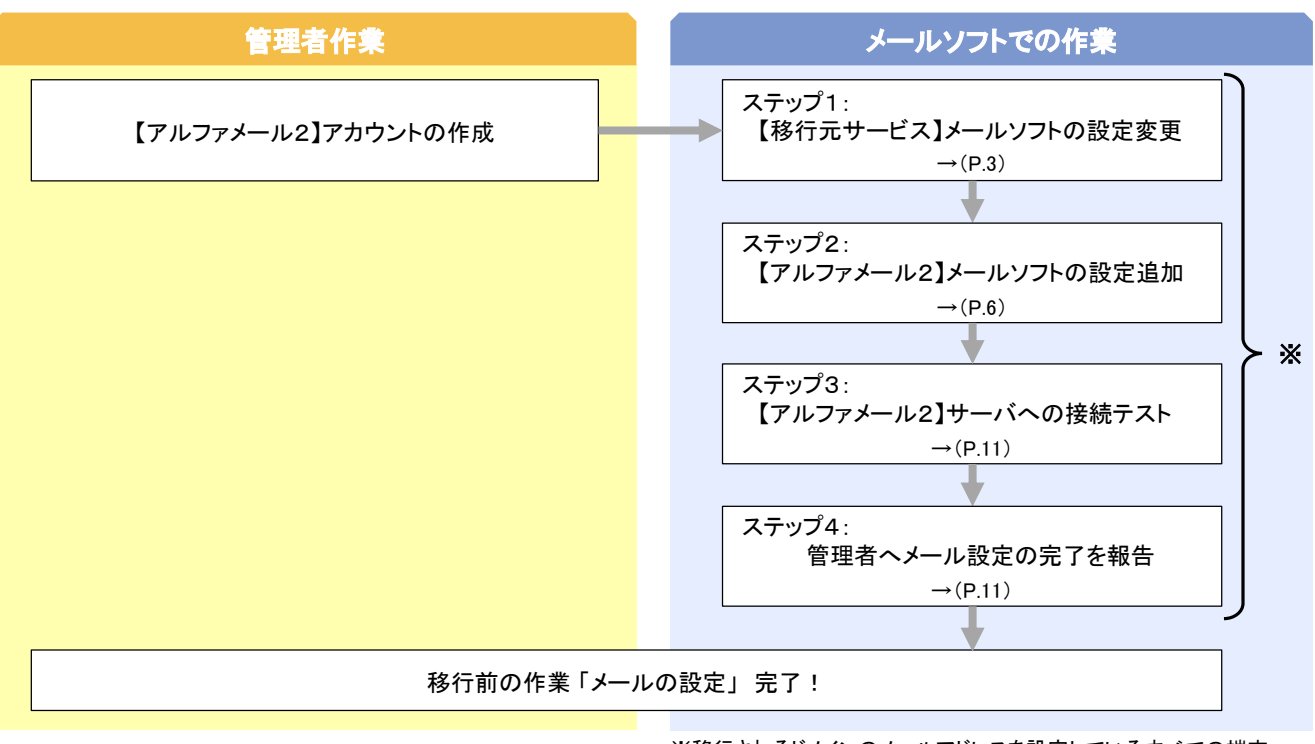

※移行されるドメインのメールアドレスを設定しているすべての端末 で作業を行います。

### ■ステップ1:【移行元サービス】メールソフトの設定変更

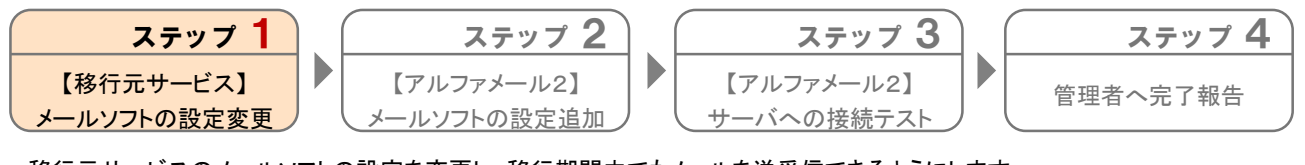

移行元サービスのメールソフトの設定を変更し、移行期間中でもメールを送受信できるようにします。

表示方法: カテゴリ ▼

ユーザー アカウント

● アカウントの種類の変更 デスクトップのカスタマイズ

時計、言語、および地域

コンピューターの簡単操作

設定の提案の表示<br>視覚ディスプレイの最適化

■語の意加<br>入力方法の変更<br>日付、時刻、または数値の形式の変更

-<br>F-マの恋語

言語の

92

「コントロールパネル」を起動します。 1 ※Windows 10の場合、「スタートメニュー」 →「Windows システムツール」→「コント ロールパネル」の順にクリックします。

2 「ユーザーアカウント」をクリックします。

3

アカウント名(U):  $J(\bar{Z} \bar{\mathcal{I}} - \bar{F}(P))$ 

○パスワードを保存する(R) □ メール サーバーがセキュリティで保護されたパスワード認証 (SPA) に対応し<br>ている場合には、チェック ポックスをオンにしてください(Q)

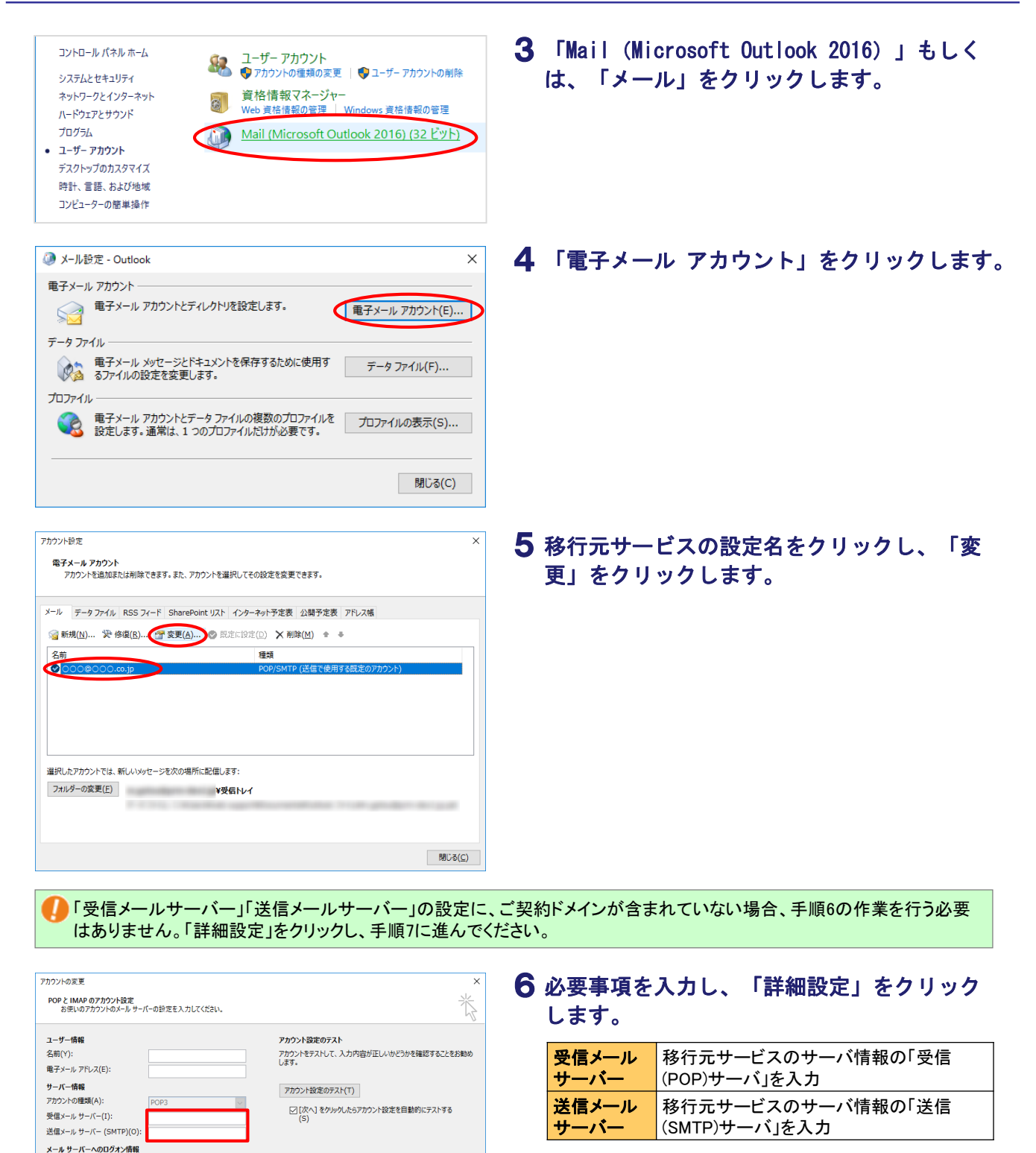

### 4

詳細設定(M)...

< 戻る(B)  $\bar{X} \wedge (N)$  > キャンセル ヘルプ

「メールをサーバに残す」設定にされている場合、受 信メールサーバの設定を変更すると、一度受信した

管理者からサーバ情報が通知されていない場合 管理者にお問い合わせいただくか、サーバ情報の検索

メールを再受信する可能性があります。

を行ってください。

→「サーバ情報の検索」(P.23)

-<br>|<br>|F成

削除

すべて 未読

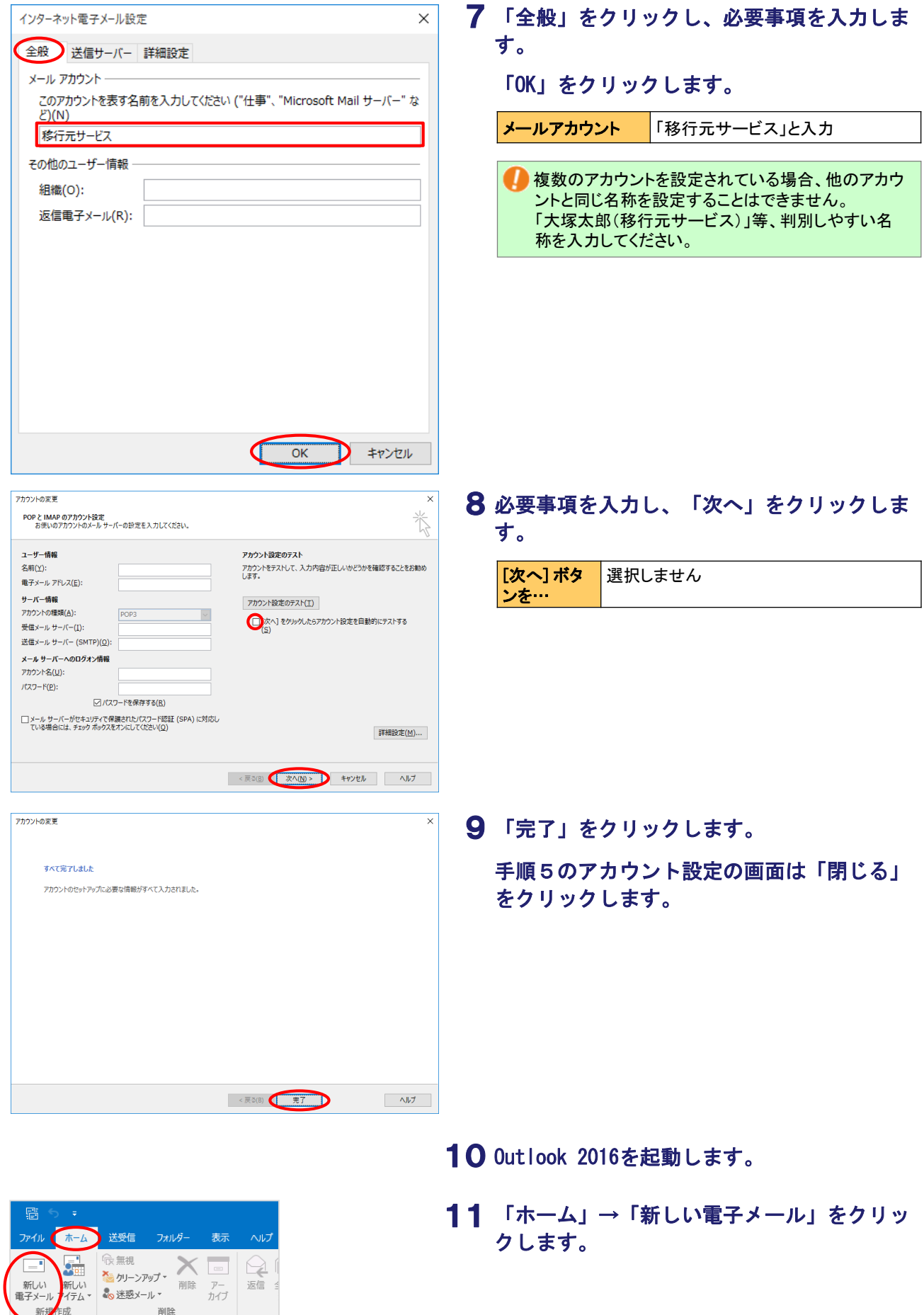

霨

ファイル

릍

すべてのフォルダー

を送受信

▲個人用 Ou

受信トレイ

RSS<sub>74</sub>-K

下書き

ホーム 送受信 フォルダー

こフォルダーの更新

回すべて送信

ここにお気に入 "移行元サービス"のみ 受信トレイ

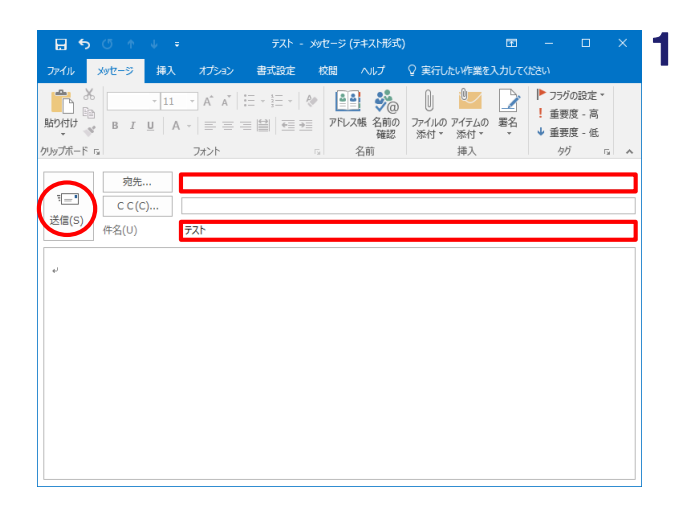

### 12 変更した設定で送信テストを行います。

必要事項を入力し、「送信」をクリックしま す。

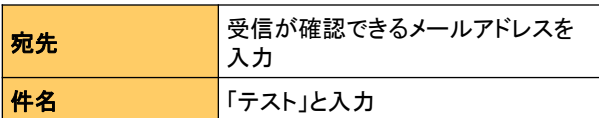

宛先欄上部に差出人ボタンが表示されている場合は、 Outlookに複数アカウントを設定されています。差出 人ボタンをクリックし、設定変更したアカウントを選択 してください。

エラーが表示されなければ送信テストは完了です。 エラーが表示された場合、再度設定をご確認の上、 送信テストを行ってください。

13 変更した設定で受信テストを行います。 「送受信」→「送受信グループ」→「"手順 7で設定したアカウント名"のみの受信トレ イ」をクリックします。

> エラーが表示されなければ受信テストは完了です。 エラーが表示された場合、再度設定をご確認の上、 受信テストを行ってください。

以上で、ステップ1の作業は終了です。 引き続き、ステップ2以降の作業を行います。

### ■ステップ2: 【アルファメール2】メールソフトの設定追加

表示

్త

E

0 "すべてのアカウント" グループ

受信トレイ内のヘッダーをダウンロード

予定された送受信を無効にする(D)

マークレホヘッダーの処理

図 アドレス帳のダウンロード(B)...

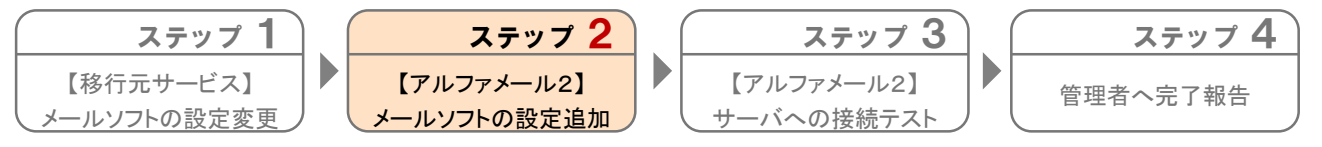

管理者がアルファメール2環境に作成したアカウントをメールソフトに設定します。

「コントロールパネル」を起動します。 1 ※Windows 10の場合、「スタートメニュー」 →「Windows システムツール」→「コント ロールパネル」の順にクリックします。

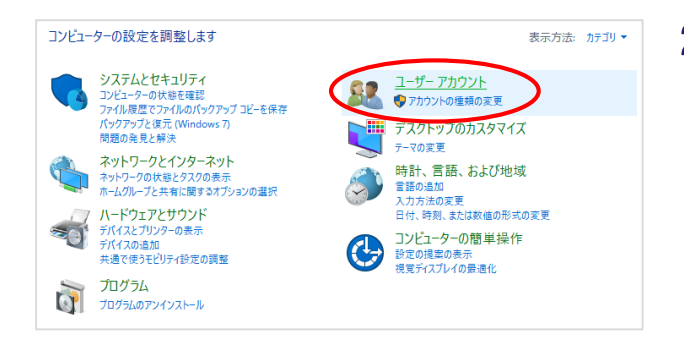

### 2 「ユーザーアカウント」をクリックします。

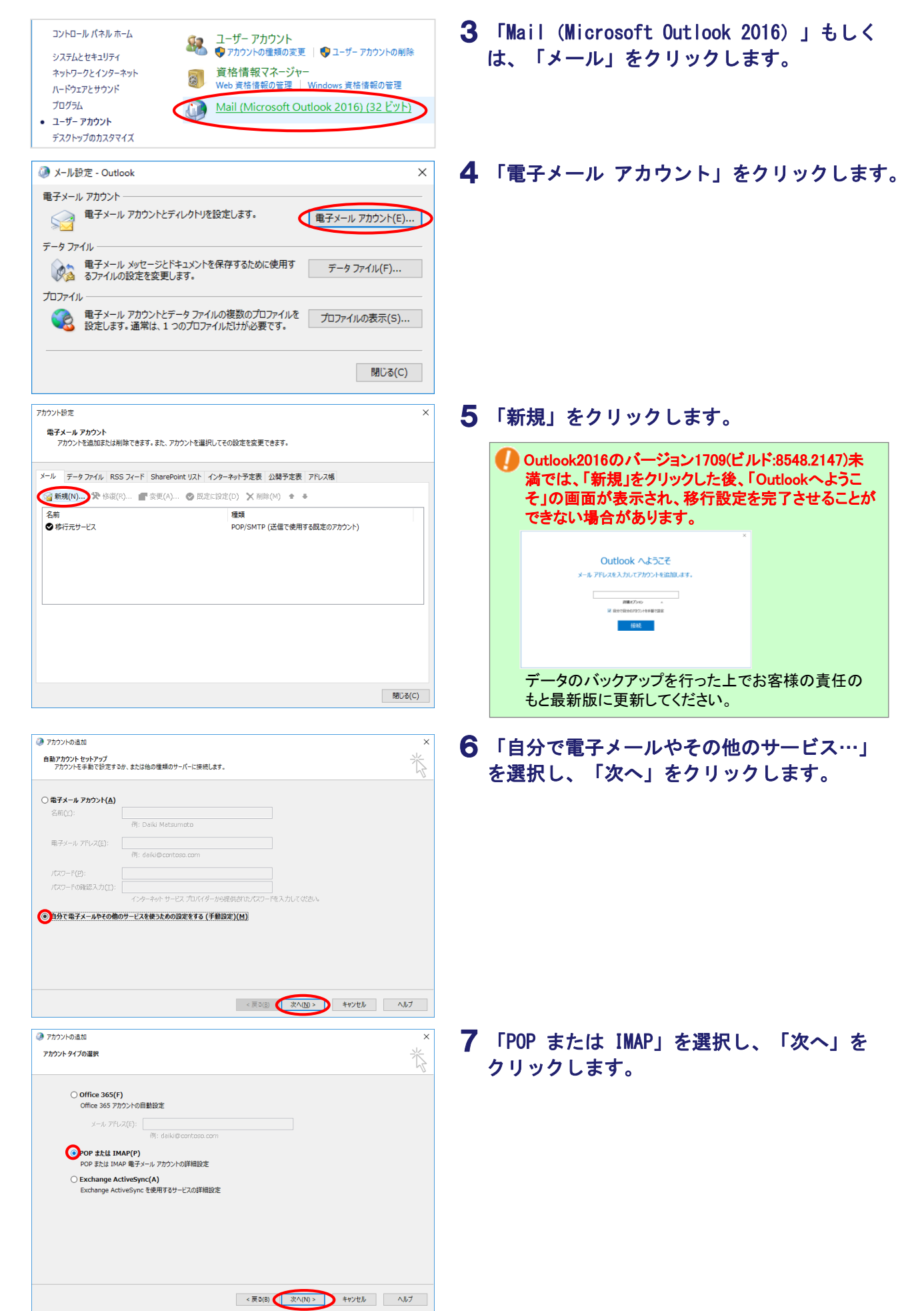

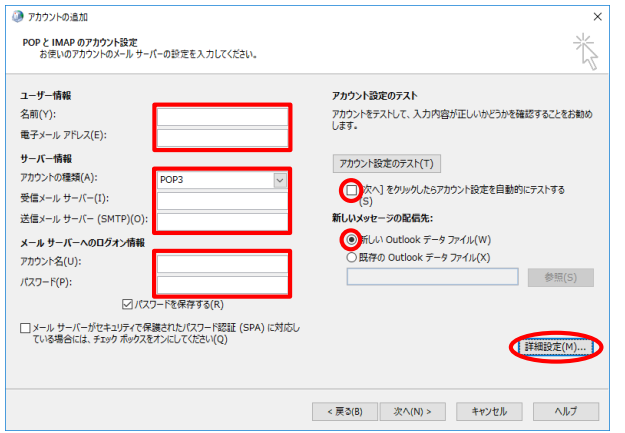

### 8 「必要事項を入力し、「詳細設定」をクリッ クします。

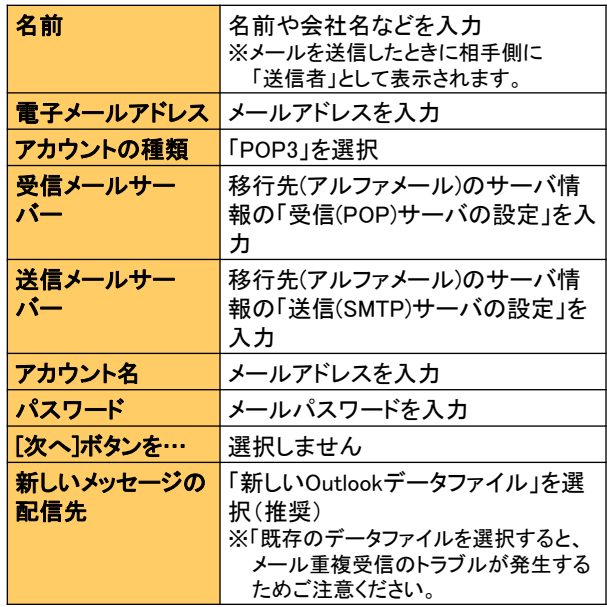

管理者からサーバ情報が通知されていない場合

管理者にお問い合わせいただくか、サーバ情報の検索 を行ってください。 →「サーバ情報の検索」(P.23)

## ● インターネット電子メール設定 X 全般 送信サーバー 詳細設定 メール アカウント -このアカウントを表す名前を入力してください ("仕事"、"Microsoft Mail サーバー" な  $\mathcal{E}(\underline{\mathsf{N}})$ アルファメール2 その他のユーザー情報 組織(O): 返信電子メール(R):  $OK$ キャンセル

### 9 「全般」をクリックし、必要事項を入力しま す。

メールアカウント わかりやすい設定名を入力 例:アルファメール2など

■複数のアカウントを設定されている場合、他のアカウ ントと同じ名称を設定することはできません。 「大塚太郎(アルファメール2)」等、判別しやすい名 称を入力してください。

送信サーバー (SMTP)(O): 587

サーバーのタイムアウト(T) -

配信 一

使用する暗号化接続の種類(C):

短い ♥ 長い 1分

**■サーバーにメッセージのコピーを置く(L)** 

☑ サーバーから削除する(R) 14 ÷ 日後 □[削除済みアイテム] から削除されたら、サーバーから削除(M)

なし

 $\overline{\phantom{a}}$  OK

● キャンセル

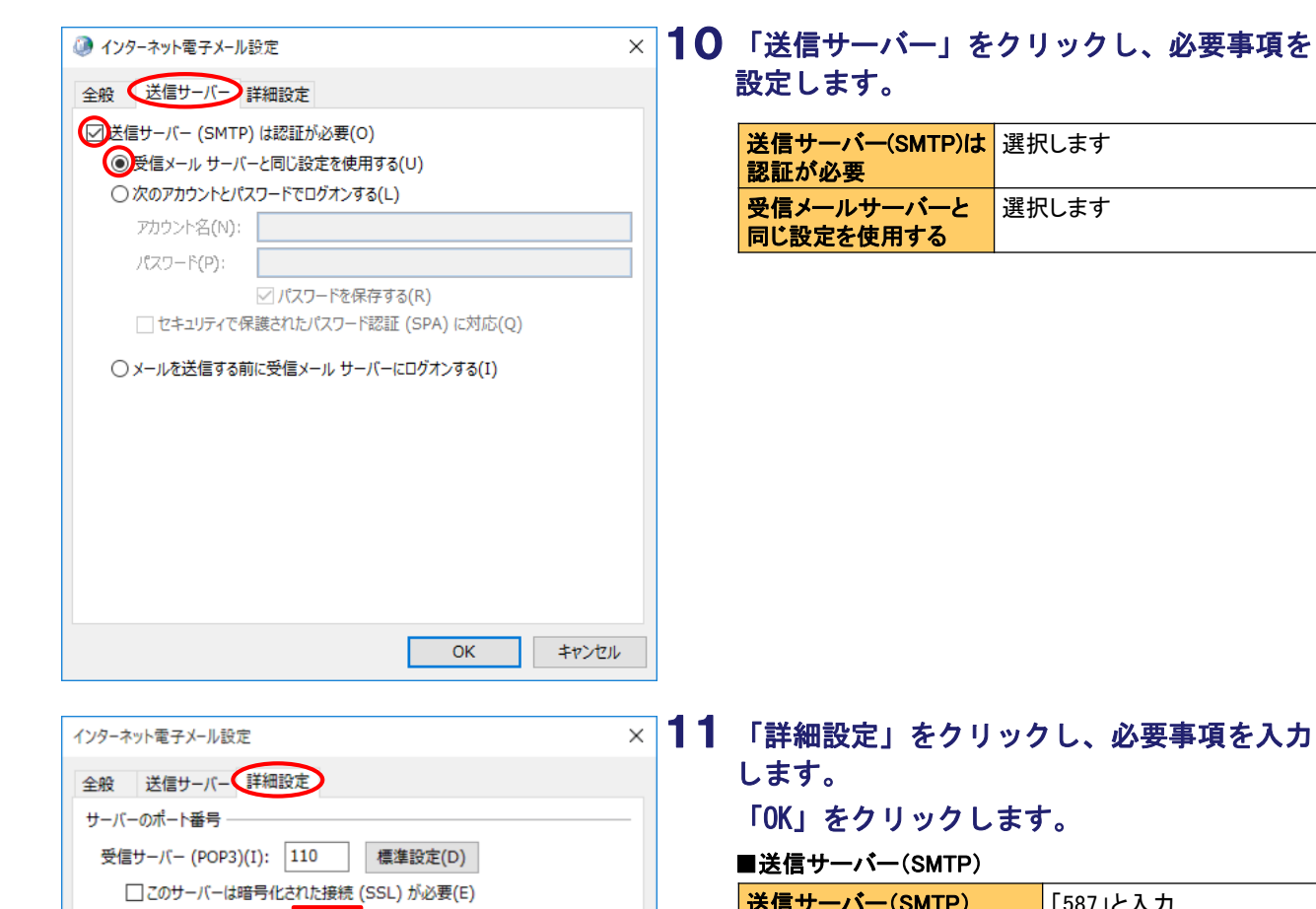

 $\checkmark$ 

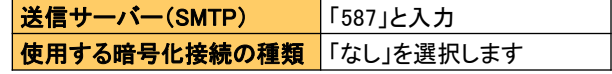

### ■配信

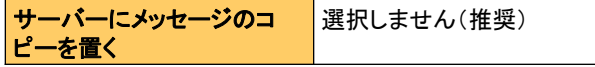

移行前の作業 マンディング アイディー・エンジェント アイディー・エム アイディー・エム アイディー・エム ステルの設定 しょうしょく しょうしゅうしょく しょうしょく

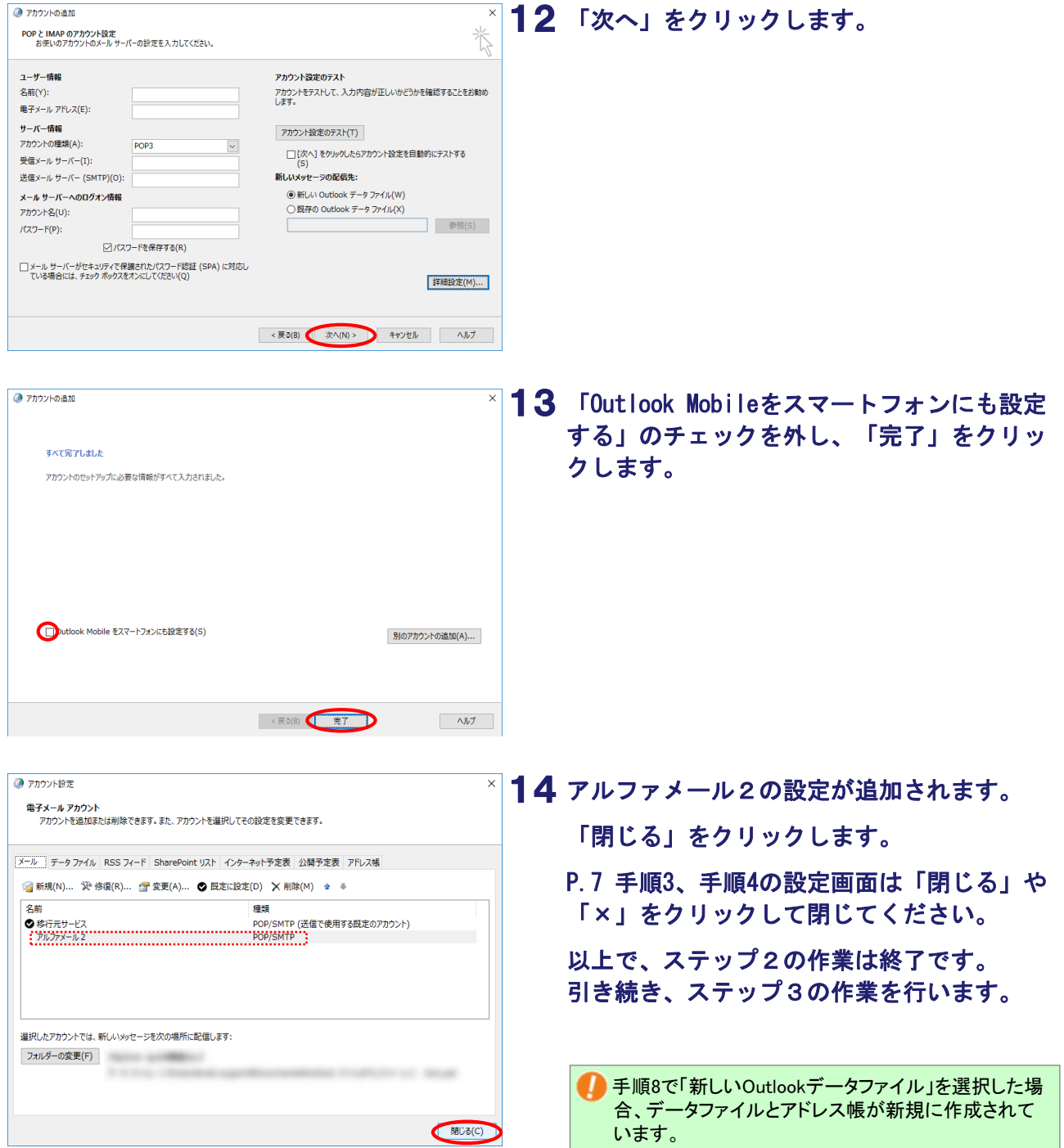

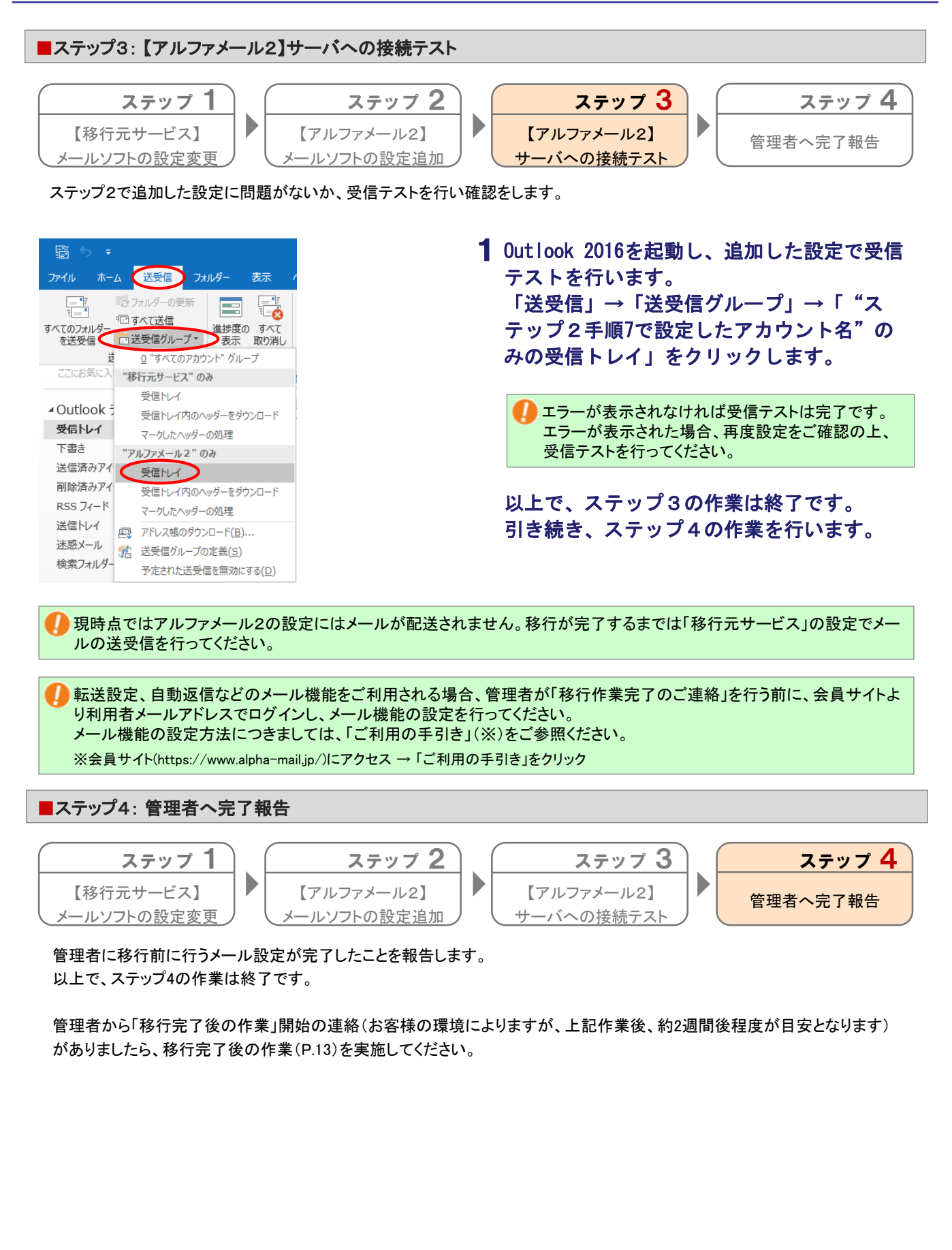

## MEMO –お問い合わせの際にご利用ください

## 移行完了後の作業

### ● 作業を行われる前に、必ずご確認ください

この章は、アルファメール2への移行が完了した段階で行っていただく作業です。

作業を実施するタイミングを誤ると移行期間中のメールを消失する可能性があります。 管理者からの指示に従って、作業を実施してください。

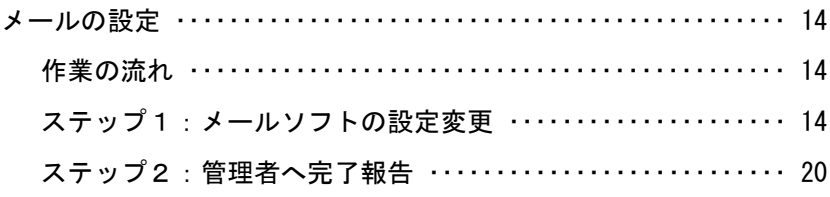

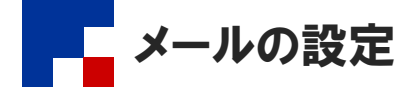

### ■作業の流れ

管理者に『【大塚商会】ドメイン移行作業完了のお知らせ』というメールが届いた後、管理者から「移行完了後の作業」開始の連絡が ありましたら、利用しているメールソフトで作業を行います。

管理者から、「移行完了後の作業」開始の連絡がありましたら、以下の設定を行ってください。 管理者からの連絡の目安としては、P.11 のステップ4の作業後、約2週間後程度が目安となります。

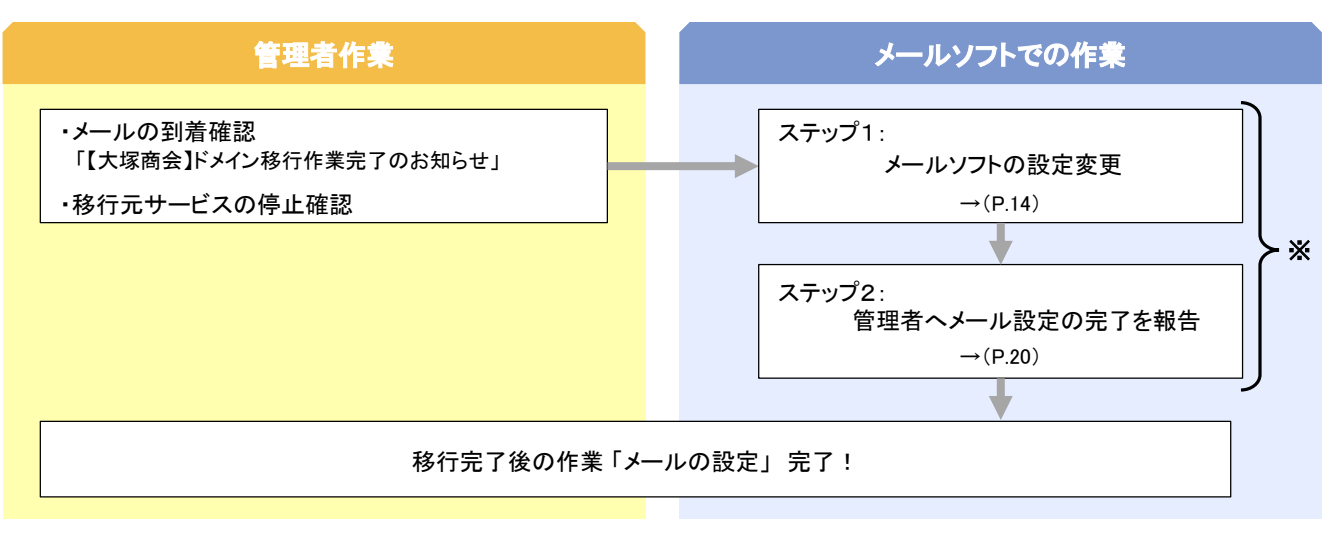

※移行されるドメインのメールアドレスを設定しているすべての端末 で作業を行います。

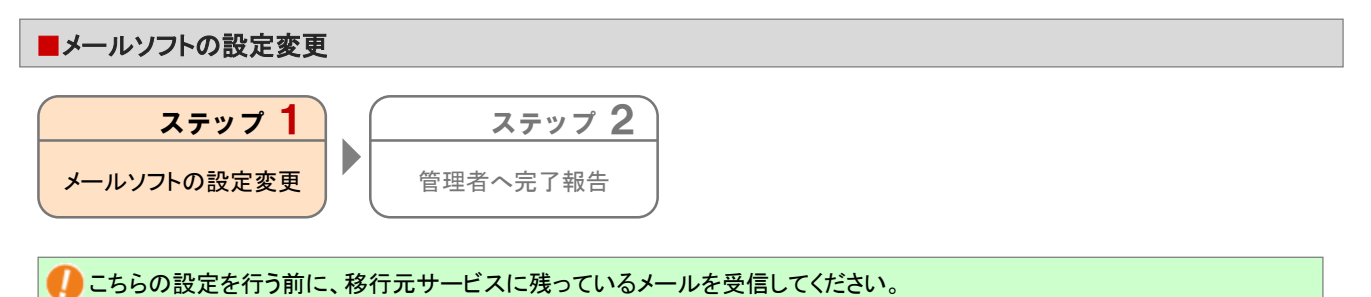

1 Outlook 2016を起動します。

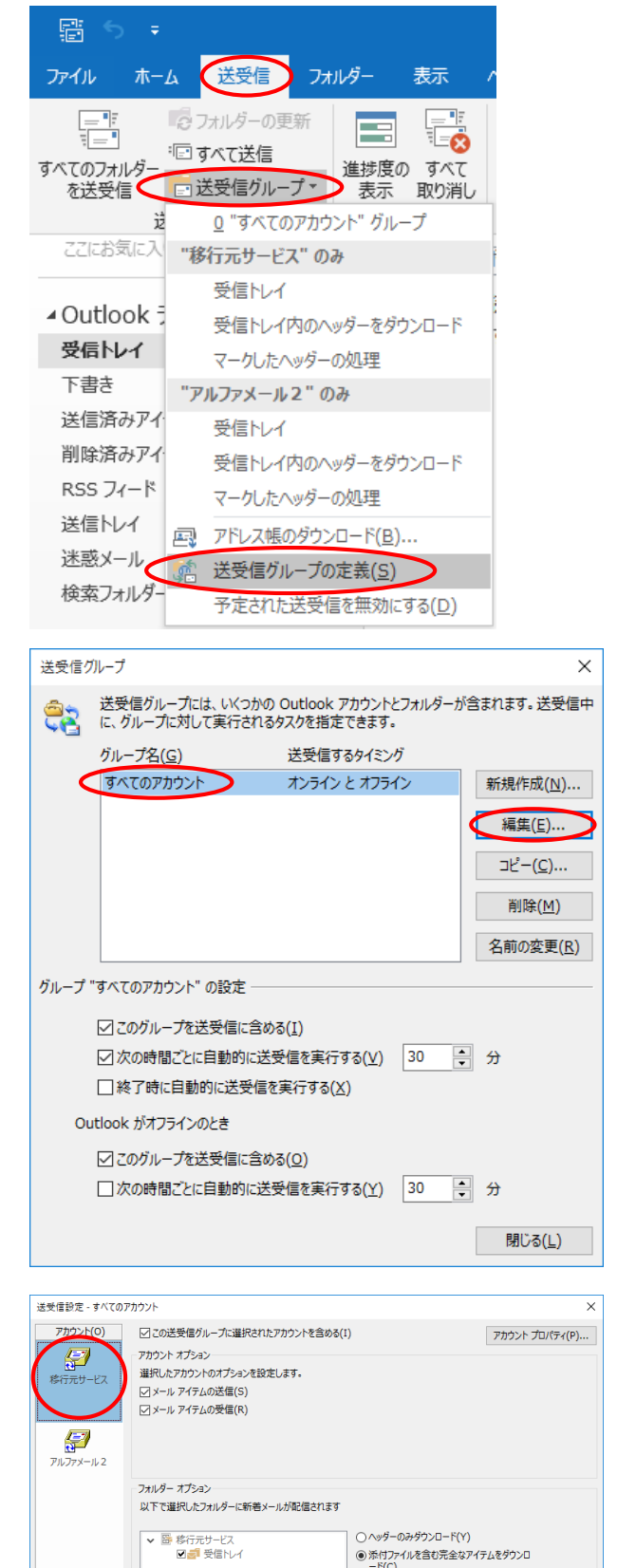

○ヘッダーのみダウンロード(Y) ○ ヘッダーのみダウンロード(Y)<br>◉ 添付ファイルを含む完全なアイテムをダウンロ<br>−ド(C) 

OK キャンセル

### 2 「送受信」→「送受信グループ」→「送受信 グループの定義」をクリックします。

3 「すべてのアカウント」をクリックし、「編 集」をクリックします。

4 移行元サービスの設定名をクリックします。

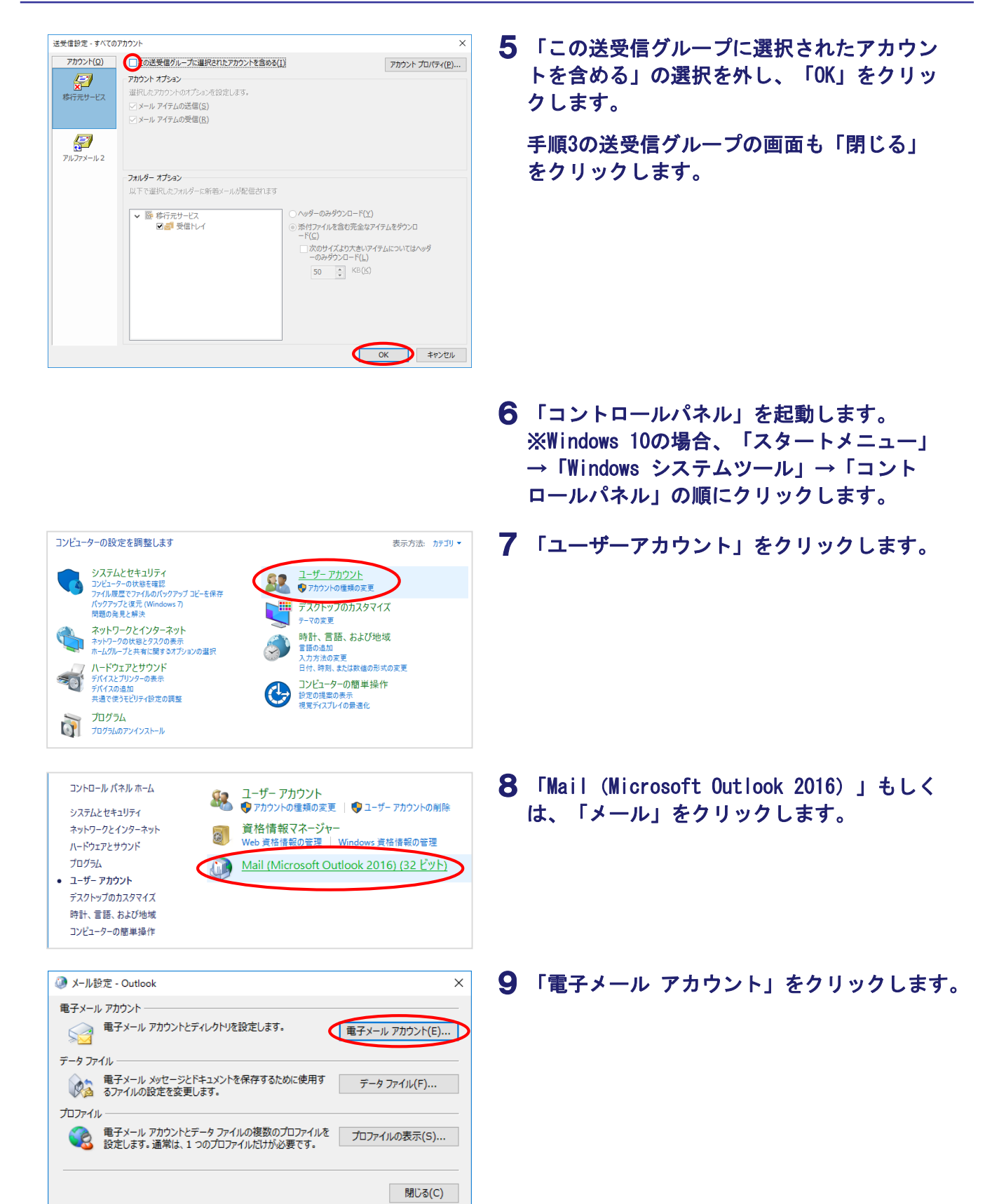

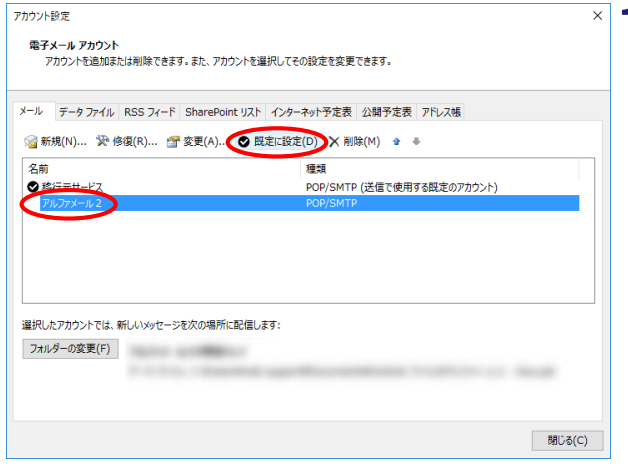

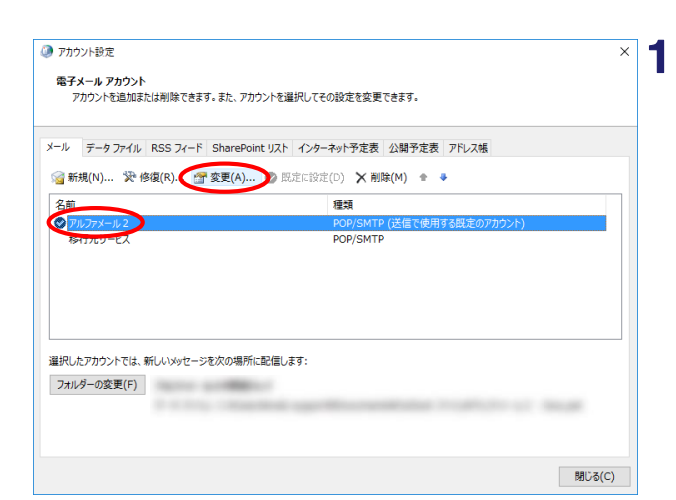

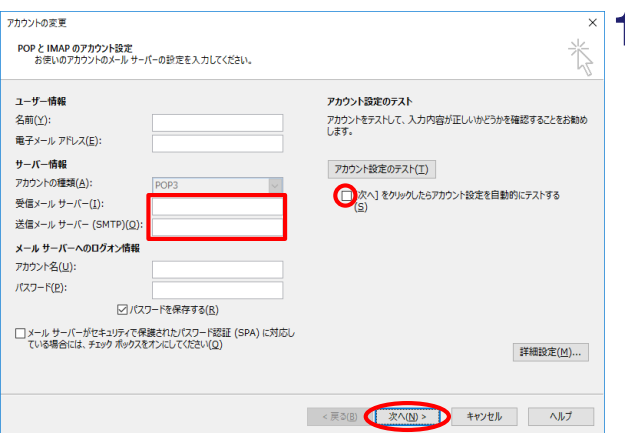

### 10 アルファメール2の設定名をクリックし、 「既定に設定」をクリックします。

- アカウントを削除すると、メールデータを含め対象ア カウントにひもづく既存データがすべて削除されてし まいます。そのため、「移行元サービス」のアカウント は削除せずに、「アルファメール2」のアカウントを既 定に設定します。
- 既定を変更すると「移行元サービス」に紐づくデータ (アドレス帳や予定表)が消えたように見えますが、 データは「移行元サービス」に残っています。「アル ファメール2」のアカウントにデータをコピーすること でデータが見えるようになります。詳細はOutlookの ヘルプをご参照ください。

11 アルファメール2の設定名をクリックし、 「変更」をクリックします。

### 12 必要事項を入力し、「次へ」をクリックしま す。

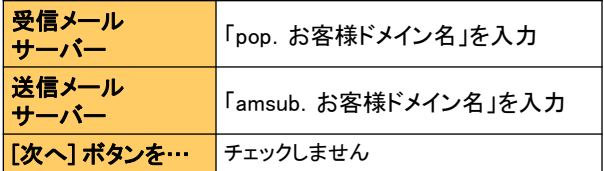

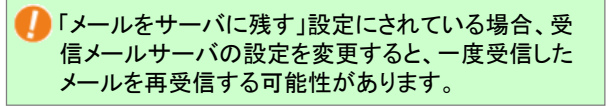

経路暗号化の設定方法については、「経路暗号化を 設定するには」(P.18)をご参照ください。

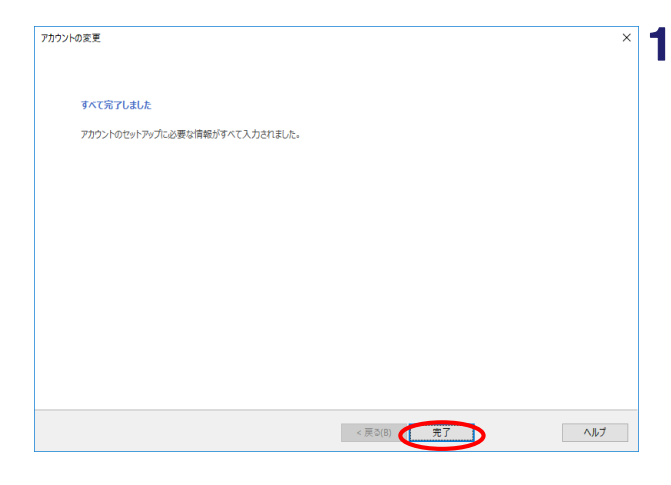

### 13 「完了」をクリックします。

P.17 手順10のアカウント設定の画面は「閉 じる」をクリックします。

### 経路暗号化を設定するには

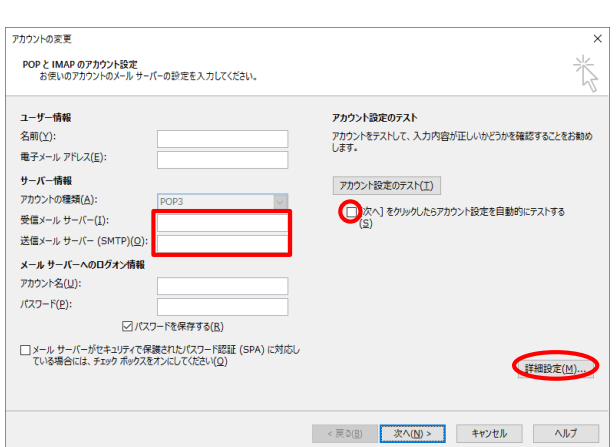

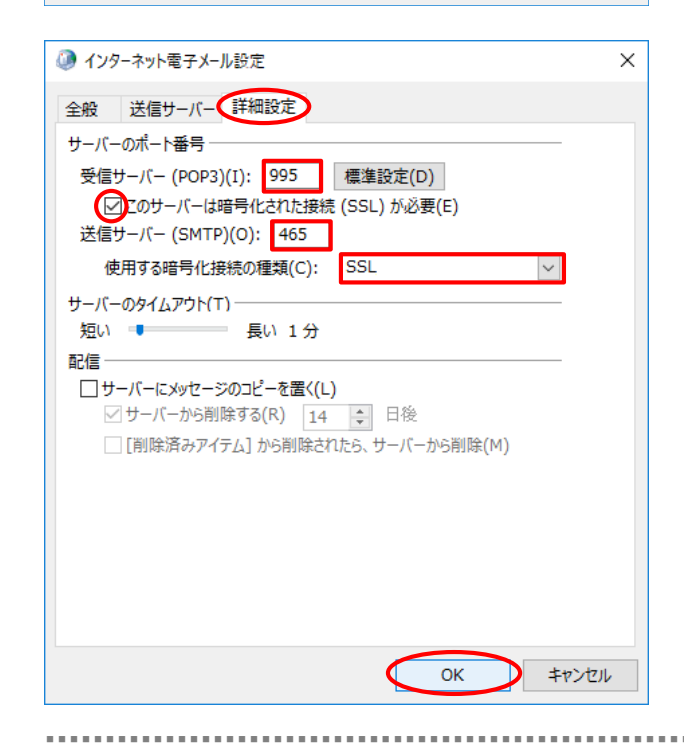

### P.17 手順12の画面で必要事項を入力し、 「詳細設定」をクリックします。

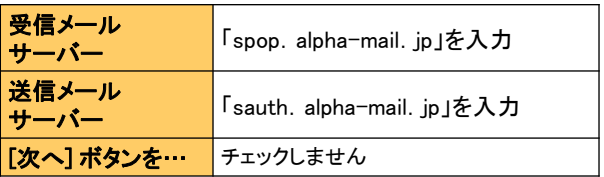

「メールをサーバに残す」設定にされている場合、受 信メールサーバの設定を変更すると、一度受信した メールを再受信する可能性があります。

### 「詳細設定」をクリックし、必要事項を入力 します。

「OK」をクリックします。

**■受信サーバー(POP3)** 

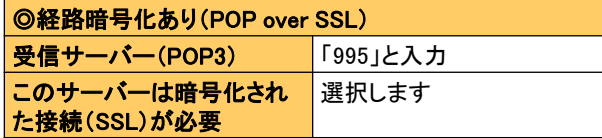

■送信サーバー(SMTP)

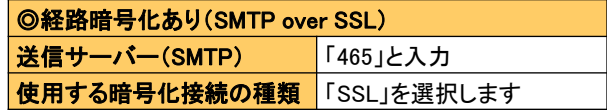

■ ■ ■ ■ ■ ■ ■ ■ ■ ■ ■ ■ ■ ■ ■ ■ ■ ■ ■ ■ ■ ■ ■ ■ ■ ■ ■ ■ ■ ■ ■ ■ ■ ■ ■ ■ ■ ■ ■ ■ ■ ■ ■ ■ ■ ■ ■ ■ ■ ■ ■ ■ ■ ■ ■ ■ ■ ■ ■ ■ ■ ■ ■ ■ ■ ■ ■ ■ ■ ■ ■ ■ ■ ■ ■ ■ ■ ■ ■ ■ ■ ■ ■ ■ ■ ■ ■ ■ ■ ■ ■ ■ ■ ■ ■ ■ ■ ■ ■ ■■ ■ ■ ■ ■ ■

設定完了後、P.18 手順13に進みます。

■ ■ ■ ■ ■ ■ ■ ■ ■ ■ ■ ■ ■ ■ ■ ■ ■ ■ ■ ■ ■ ■ ■ ■ ■ ■ ■ ■ ■ ■ ■ ■ ■ ■ ■ ■ ■ ■ ■ ■ ■ ■ ■ ■ ■ ■ ■ ■ ■ ■ ■ ■ ■ ■ ■ ■ ■ ■ ■ ■ ■ ■ ■ ■ ■ ■ ■ ■ ■ ■ ■ ■ ■ ■ ■ ■ ■ ■ ■ ■ ■ ■ ■ ■ ■ ■ ■ ■ ■ ■ ■ ■ ■ ■ ■ ■ ■ ■ ■ ■■ ■ ■ ■ ■ ■

 $\mathbf{H}$ 

b<br>J 貼り付け

差出人(M) ▼

宗先

 $C C(C)$ . 件名(U)

クリップボード ュ

 $\overline{\mathcal{C}}$ 

送信(S

 $\epsilon$ 

#### 眉 フォルダー 表示 ファイル (ホーム)送受信  $\wedge$ JJ 会無視  $X \square$  $\mathsf{R}$ ol 答 クリーンアップ ー ーー 「MA」 「MA」 クリーンアップ \*<br>新しい<br>'イテム \* \* o 迷惑メール \* 削除 返信 アー<br>カイブ 電子メール 削除 ·<br>乍成 すべて 未読

挿入

フォント

アルファメール2

無題 - メッセージ (テキスト形式)

 $I \perp \perp A$  -  $\equiv \equiv \equiv \equiv \frac{13}{2}$   $\equiv \frac{32}{2}$   $\frac{p}{2}$   $\frac{p}{2}$   $\frac{p}{2}$   $\frac{p}{2}$   $\frac{p}{2}$   $\frac{p}{2}$   $\frac{p}{2}$   $\frac{p}{2}$   $\frac{p}{2}$   $\frac{p}{2}$   $\frac{p}{2}$   $\frac{p}{2}$   $\frac{p}{2}$   $\frac{p}{2}$   $\frac{p}{2}$   $\frac{p}{2}$   $\frac{p}{2}$   $\frac{$ 

名前

書式設定 校開 ヘルプ Q 実行したい作業を入力してください

 $\Box$ 

挿入

▶ フラグの設定

! 舌要度 - 高

 $\downarrow$  重要度 - 低

 $-\frac{1}{2}y^2$  .  $-\frac{1}{2}$ 

### 14 「ホーム」→「新しい電子メール」をクリッ クします。

### 15 変更した設定で送信テストを行います。

必要事項を入力し、「送信」をクリックしま す。

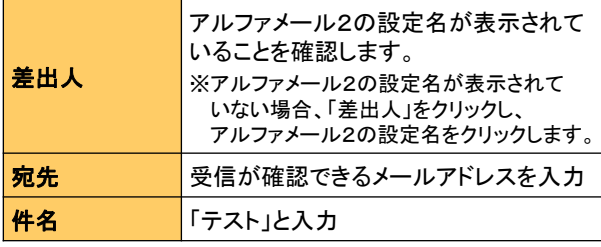

エラーが表示されなければ送信テストは完了です。 エラーが表示された場合、再度設定をご確認の上、 送信テストを行ってください。

### 16 変更した設定で受信テストを行います。 「送受信」→「送受信グループ」→「"アル ファメール2の設定名"のみの受信トレイ」 をクリックします。

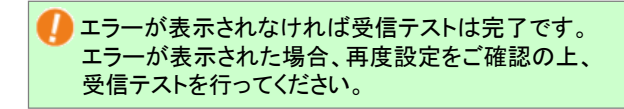

17 Outlook起動時に表示するフォルダを選択しま す。

> 「ファイル」→「オプション」をクリックし ます。

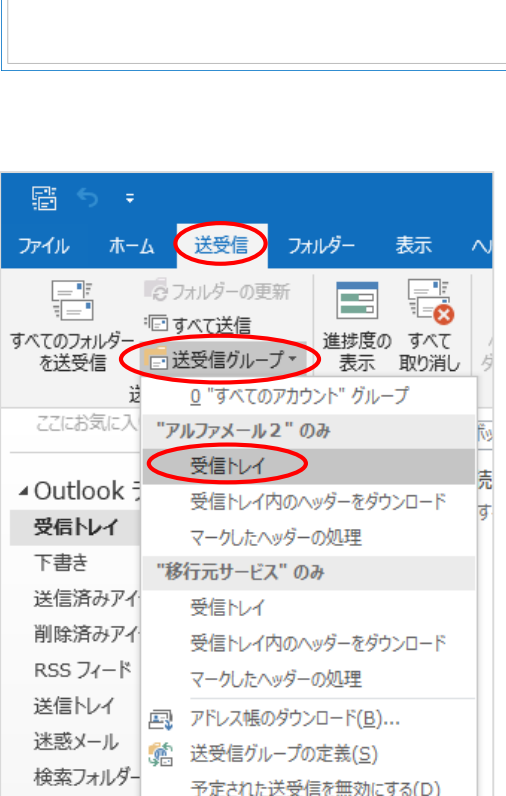

予定された送受信を無効にする(D)

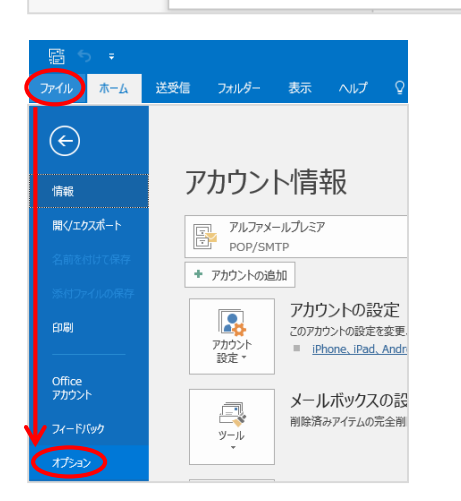

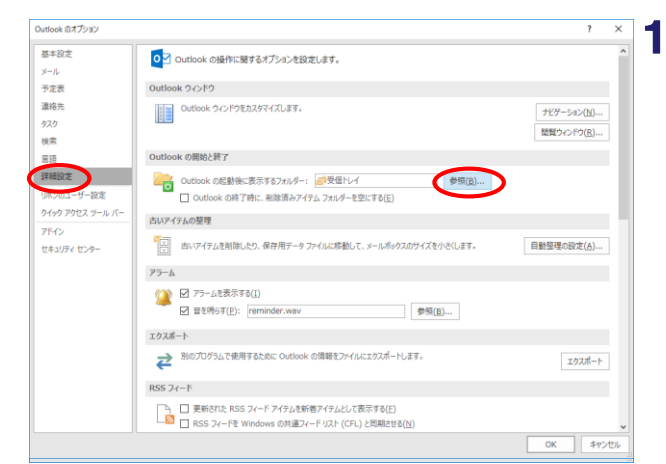

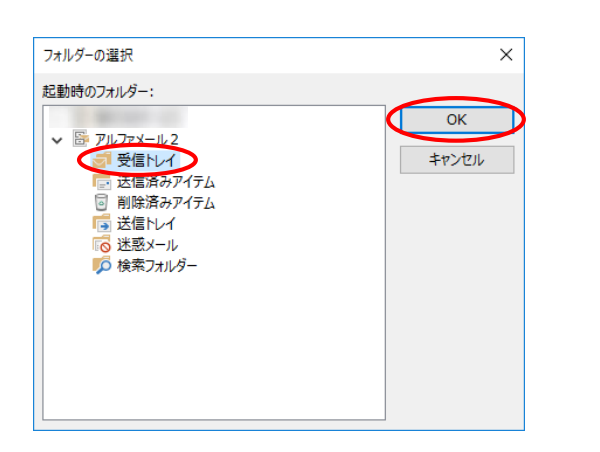

### 18 「詳細設定」をクリックし、「Outlookの開 始と終了」の「参照」をクリックします。

19 アルファメール2の設定名の「受信トレイ」 をクリックし、「OK」をクリックします。

P.16 手順8、手順9、P.20 手順18の設定画面 も「OK」や「閉じる」をクリックして閉じた 後、Outlookを終了します。

20 Outlookを起動し、アルファメール2の受信 トレイが表示されることを確認します。確認 できましたら、Outlookを終了します。

> 以上で、ステップ1の作業は終了です。 引き続き、ステップ2の作業を行います。

「移行元サービス」で受信したメールに返信、転送を行うと、自動的に差出人が「移行元サービス」になります。「移行元 サービス」では送信が出来ないため、差出人を「アルファメール2」に変更ください。

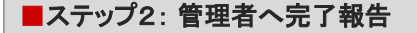

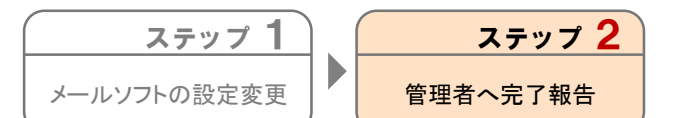

管理者に移行完了後に行うメール設定が完了したことを報告します。 以上で、ステップ2の作業は終了です。

## MEMO –お問い合わせの際にご利用ください

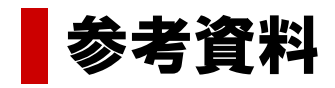

サーバ情報の検索 …………………………………………… 23

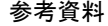

サーバ情報の検索

移行作業を行う際に必要となる情報を検索します。検索した情報は、メールソフトの設定に利用します。

### ブラウザを起動し、以下URLにアクセスします。 1

https://www.alpha-mail.jp/dom.htm

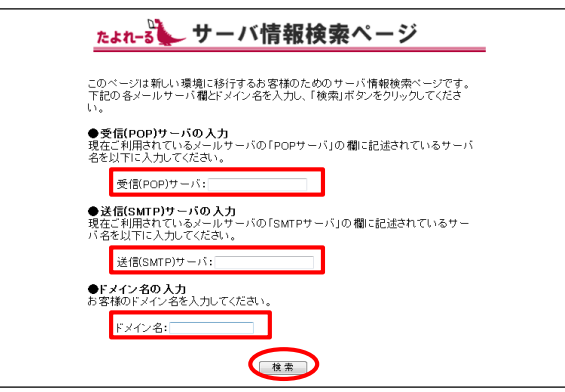

(表示例)

たよれってサーバ情報検索ページ 現在お客様がご利用されているサーバーのIPアドレスの情報になります。

 $\begin{array}{lll} \sqrt{3.007 \times 10^{-14} \times 0.007 \times 10^{-10} \times 10^{-10} \times 10^{-1$ 

||Pアトレスまた|<br>|天下||サーバ<br>|受信(POP)サーバの設定||xxxxxxxxxxxxx<br>|送信(SMTP)サーバの設定||xxxxxxxxxxx

●お客様のドメイン名: ○○○.co.jp

### 2 必要事項を入力し、「検索」をクリックしま す。

● 受信(POP)サーバ、送信(SMTP)サーバの入力

メールソフトに設定されている移行元サービスの「受信 メールサーバー」「送信メールサーバー」の設定に、ご契 約ドメインが含まれていない場合、入力の必要はありま せん。ドメイン名のみを入力してください。

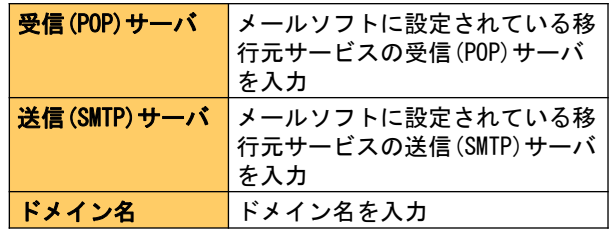

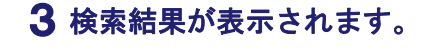

移行作業を行う際に必要になりますので、 画面を印刷いただくか、以下メモ欄に記入し てください。

「移行元サービスのサーバ情報」が表示されない場 合は?

管理者または移行元サービスのお問い合わせ窓口に サーバのIPアドレスをご確認ください。

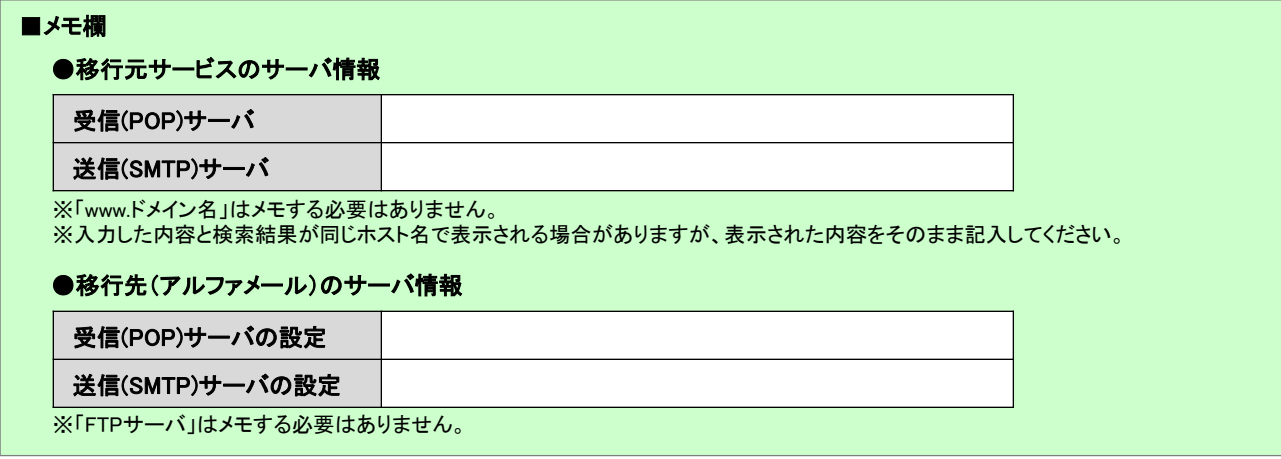

j

## MEMO –お問い合わせの際にご利用ください